**Kulcs- Soft Nyrt**

# Kulcs Beosztás

Horesta-Pataki Eszter, Fodor Viktória

2020.09.24.

# Tartalom

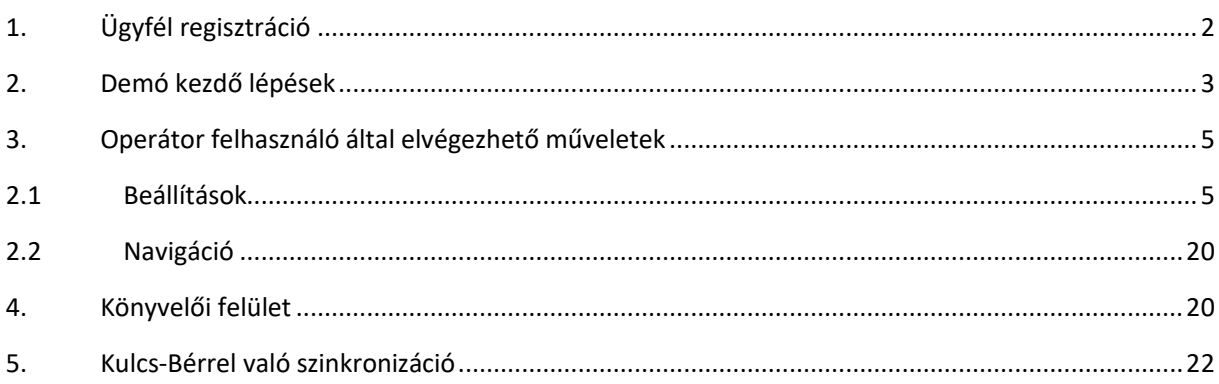

## <span id="page-2-0"></span>1. Ügyfél regisztráció

A meghívásról a megadott e-mail címre értesítő e-mail kerül kiküldésre, az alábbiak szerint, ahol a felhasználó meg tudja erősíteni a regisztrációt:

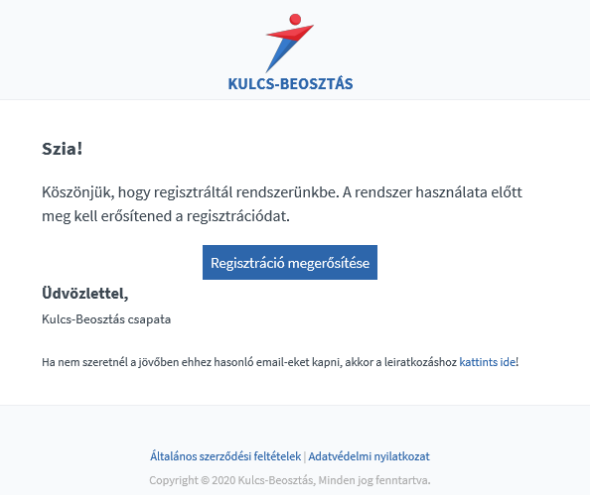

A **"Regisztráció megerősítése"** gombra kattintva a felhasználó az alábbi felületen tudja a regisztrációt elvégezni:

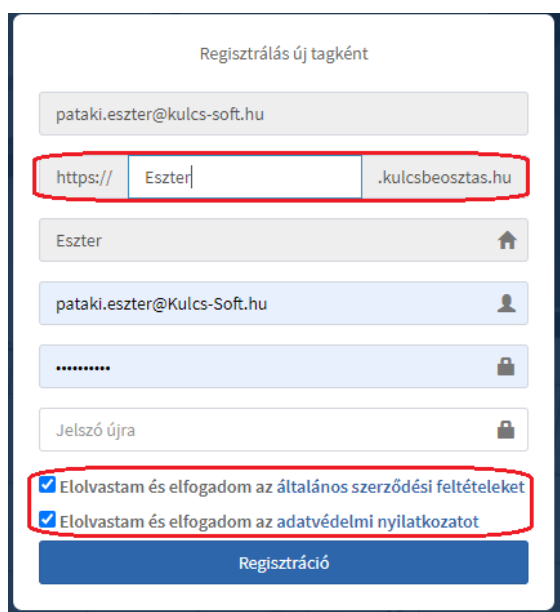

A regisztráció véglegesítéséhez szükséges megadni a cég azonosítására szolgáló nevet, amely alapján létre jön az a link, amelyen keresztül eléri a felhasználó a beosztás tervező/jelenléti adat nyilvántartó alkalmazást.

A regisztráció csak abban az esetben véglegesíthető, ha az "Általános szerződési feltételek", valamint az "Adatvédelmi nyilatkozat" elfogadásának visszaigazolása megtörténik.

A regisztrációról az alábbi visszaigazoló e-mail érkezik:

#### Kedves Fodor Viktória!

Fiókod sikeresen létre lett hozva! Mostantól a következő link-en érheted el: https://tesztelo.kulcsbeosztas.hu

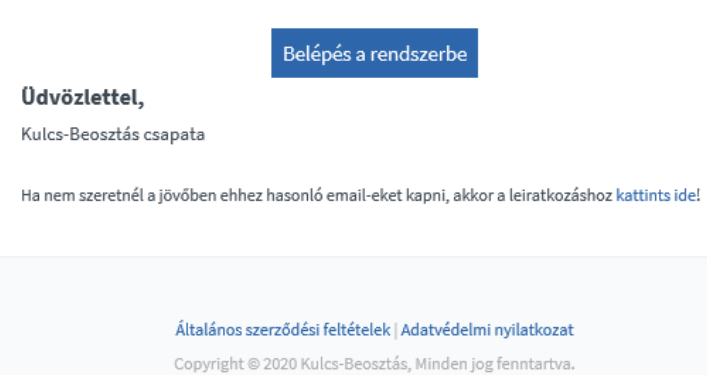

Az első belépés Operátori jogosultsággal történik a regisztrált felhasználó adataival:

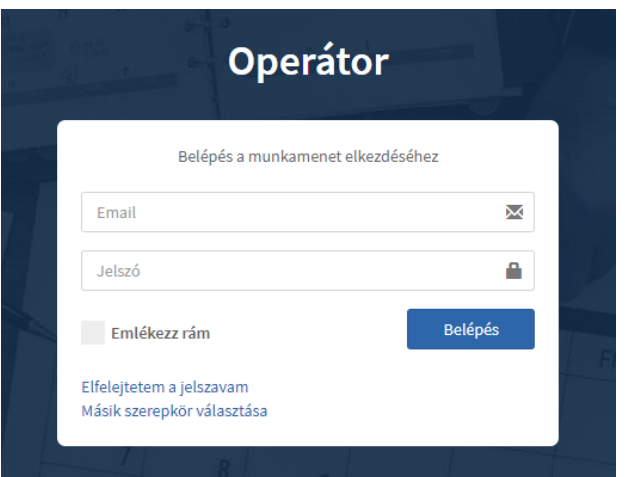

## <span id="page-3-0"></span>2. Demó kezdő lépések

Amennyiben demó felhasználóként jelentkezünk be a rendszerbe az első lépésekhez az alábbi segítséget kapjuk a rendszertől:

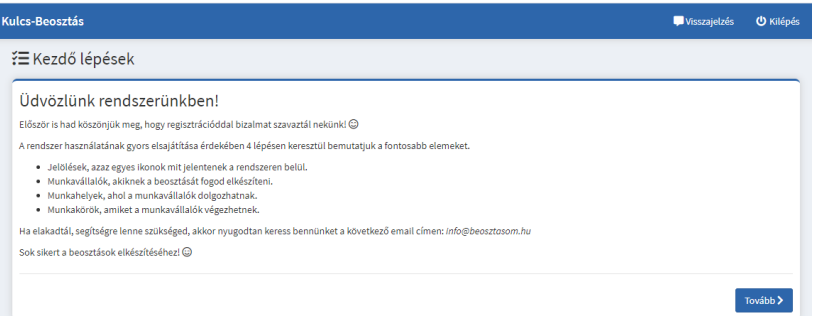

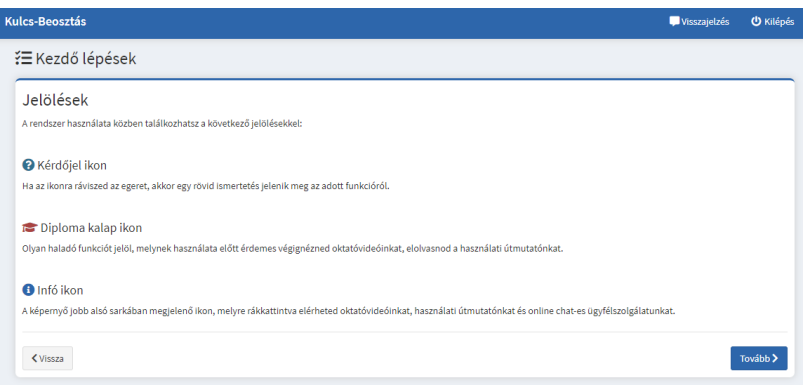

Kötelező megadni legalább 1 munkahelyet, amelyet a "Hozzáad" gomb megnyomásával tudunk elmenteni:

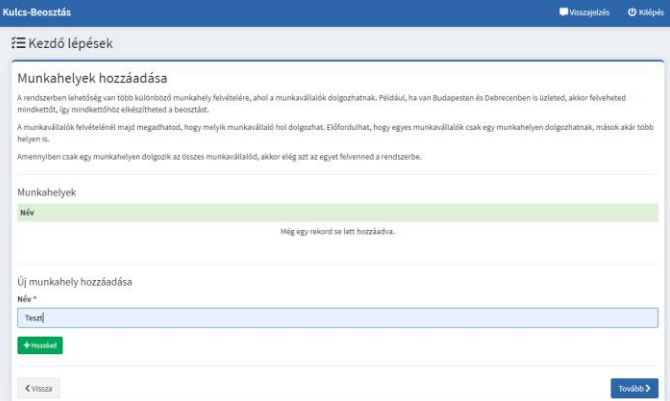

Ezt követően azon munkakörök megadására van lehetőség, amelyeket a beosztás során használni szeretnénk:

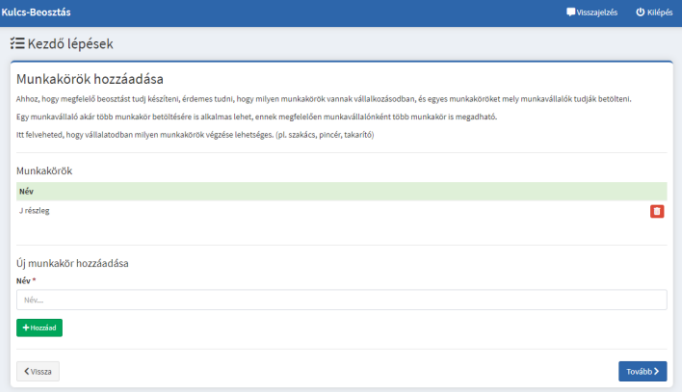

<span id="page-5-1"></span>Ezt követően pedig a dolgozók adatainak rögzítésére nyílik lehetőség:

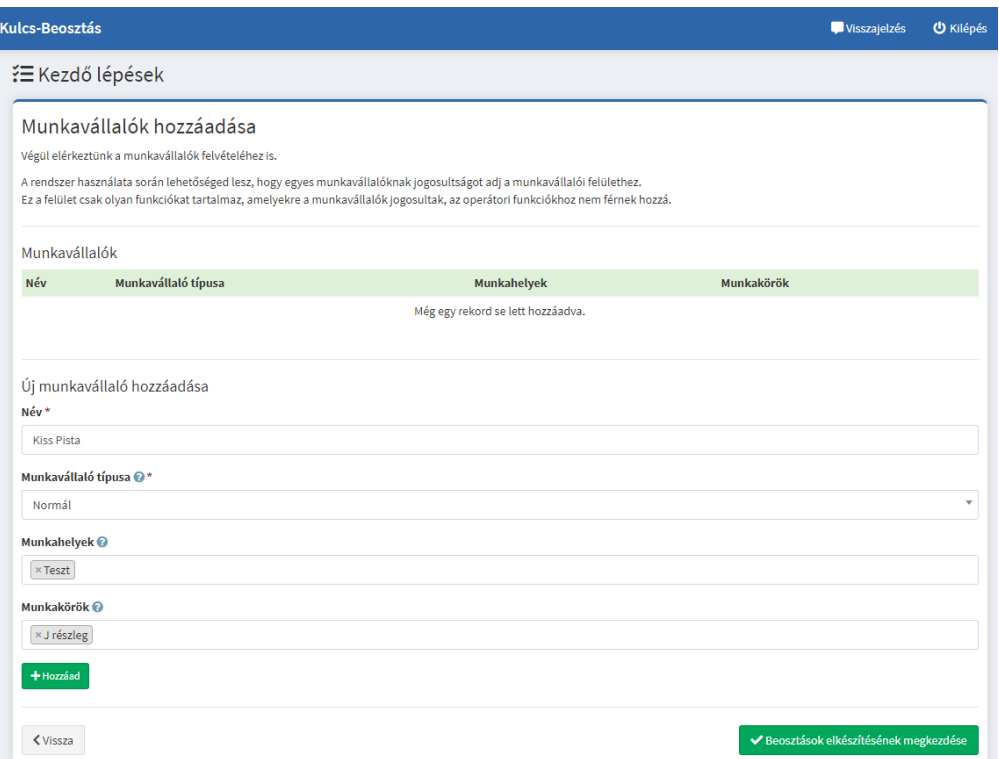

A munkavállaló adatainál meg kell adni a munkavállaló típusát, amely azt a célt szolgálja, hogy a speciális munkajogi szabályokat tudja alkalmazni a rendszer. Az alábbi munkavállalói típusok közül lehet választani:

- Normál
- Fiatalkorú
- Kismama
- Alkalmi munkavállaló

Ezt követően tudja elkezdeni a felhasználó az alkalmazást használatba venni.

## <span id="page-5-0"></span>3. Operátor felhasználó által elvégezhető műveletek

3.1 Beállítások

Az **"**Adataim**"** menüpontban megtekinthetők és szerkeszthetők az alábbi adatok:

- Név
- Jogosultság
- Email
- Munkahelyek, amelyeket kezel a felhasználó
- Kezelt munkavállalók listája
- Profilkép
- Létrehozás dátuma

A "Szerkesztés gomb megnyomását követően, módosítható a kezelt munkahelyek listája (a megfelelő jogosultsági beállítás mellett), a profilkép, valamint új jelszó megadására van lehetőség:

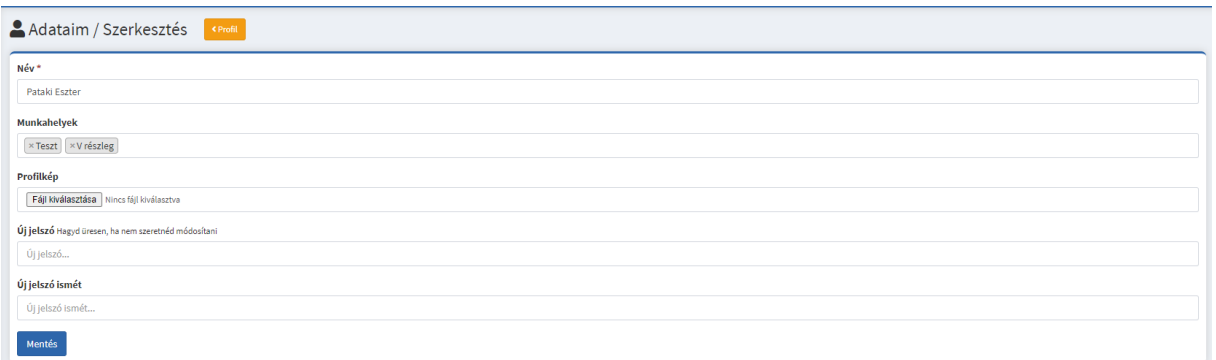

Az **"**Értesítések**"** menüpontban lehet paraméterezni, hogy mely témákban szeretne üzenetet kapni a felhasználó:

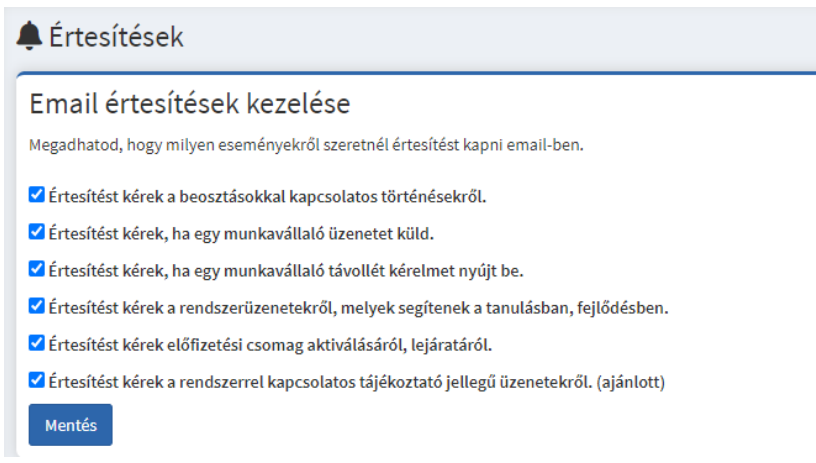

A **"**Csomagok**"** menüpontban elérhető a Beosztástervező és a Beosztás és Munkaidő termékek funkciólistája és listaára:

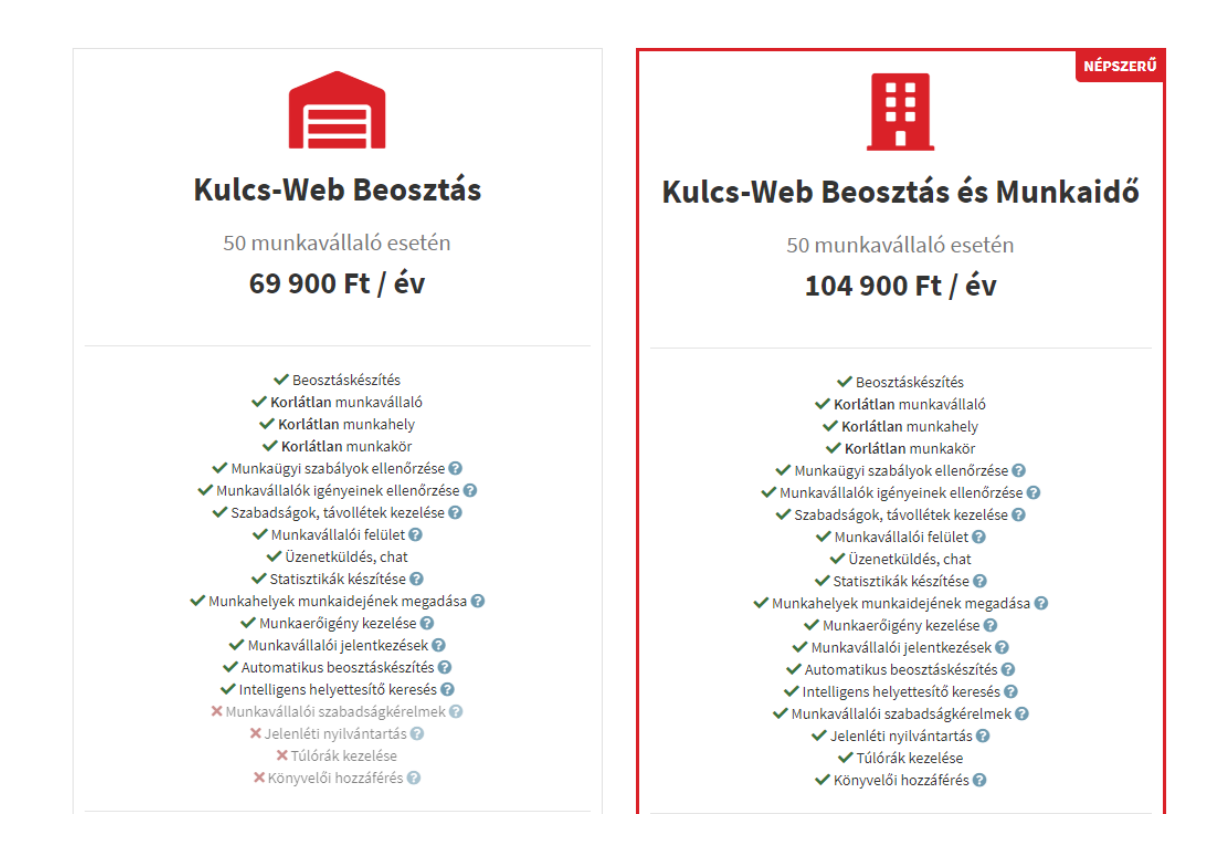

#### A **"**Beállítások**"** menüpontban van lehetőség az alkalmazás működést paraméterezni az alábbiak szerint:

Munkaügyi szabályok ellenőrzése az alábbi szempontok szerint:

- · A munkavállaló beosztás szerinti napi minimum munkaideje.
- · A munkavállaló beosztás szerinti napi maximum munkaideje.
- · A munkavállaló beosztás szerinti heti maximum munkaideje.
- · A munkavállaló napi munkájának befejezése és a következő munkanapi munkakezdése közötti egybefüggő minimum pihenőidő.
- · A munkavállaló havi legalább egy vasárnapi pihenőnapja.
- · A munkavállaló heti legalább 48 órát kitevő, megszakítás nélküli pihenőideje.
- · A munkavállaló 6 egybefüggő munkanapja utáni legalább 1 pihenőnap.
- · A kismama típusú munkavállaló nem dolgozhat 22 és 6 óra között.
- · A fiatalkorú típusú munkavállaló nem dolgozhat 22 és 6 óra között.
- · A fiatalkorú típusú munkavállaló beosztás szerinti napi maximum munkaideje 8 óra.
- · A fiatalkorú típusú munkavállaló munkakezdés előtti pihenőideje minimum 12 óra.
- · Az alkalmi munkavállaló típusú munkavállaló 5 egybefüggő munkanapja utáni legalább 1 pihenőnap.
- · Az alkalmi munkavállaló típusú munkavállaló egy naptári hónapon belül legfeljebb 15 naptári napot dolgozhat.

Továbbá beállíthatjuk, hogy a program a beosztás tervezetet a munkavállaló igényeinek figyelembevételével készítse el.

#### Munkavállalói igények

Megadhatod, hogy a beosztástervezés közben a rendszer ellenőrizze-e, hogy a beosztás megfelel-e a munkavállalók igényeinek.

✔ Munkavállalói igények ellenőrzése

Mentés

Itt nyílik lehetőség a külső Könyvelő/Bérszámfejtő meghívására, akinek jogosultsága lesz a későbbiekben a bérszámfejtési adatok letöltéséhez:

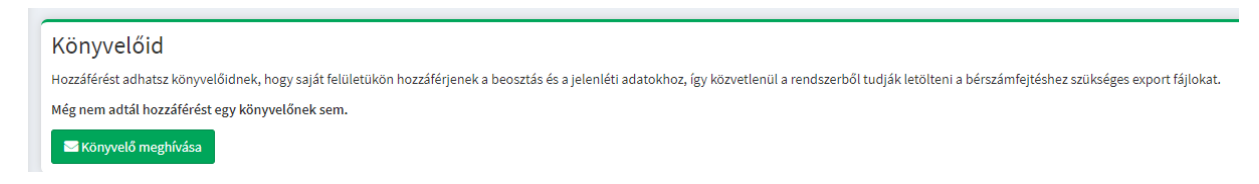

A könyvelő/bérszámfejtő meghívásához elegendő egy e-mail cím megadása:

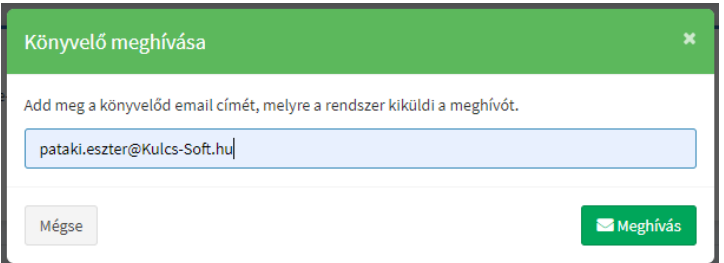

Amennyiben a könyvelő/bérszámfejtő elfogadja a meghívást és regisztrál, ezen a felületen láthatjuk, hogy kinek van hozzáférése a számfejtéshez szükséges adatok letöltéséhez:

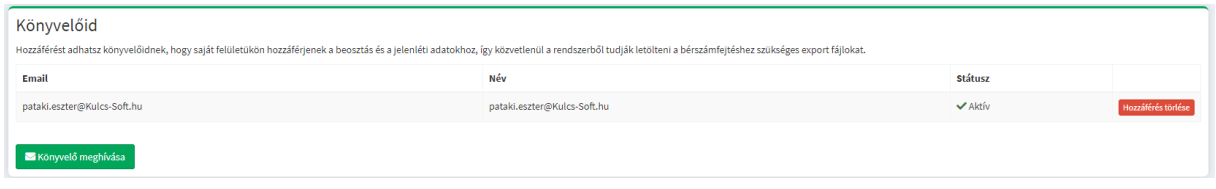

Az operátor ebben a menüpontban tudja törölni az összes rögzített adatot, illetve akár a felhasználói fiókot, amelyhez meg kel adni a jelszavát, valamint a törlésnél indoklást is kér a rendszer:

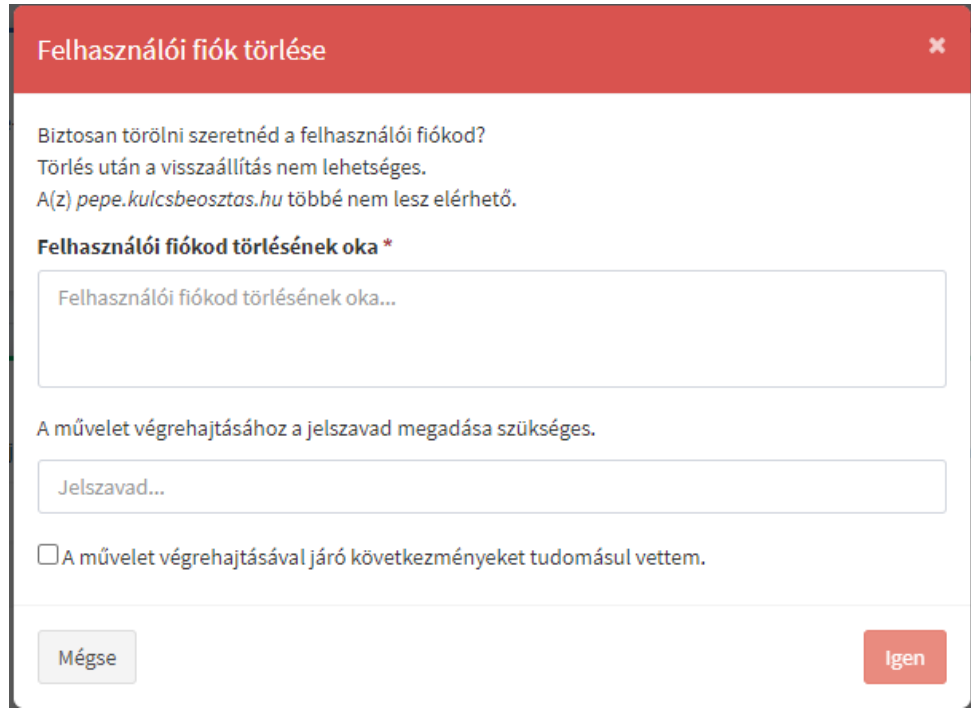

A "Navigáció" menüponton belül találhatóak a következő menüpontok:

Váltás munkavállalóra: Ez a lehetőség csak abban az esetben látható, ha a felhasználó már be van jelentkezve, mint munkavállaló. Ezt az opciót választva tud váltani a két szerepkör között.

A "Szerepkör választó"-nál tudunk váltani másik szerepkörre:

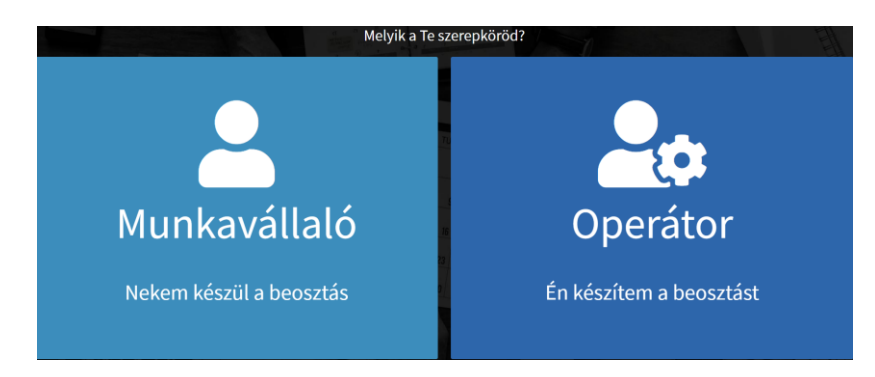

A Kulcs-Bér menüben lehetőség van "összekapcsolni" a bér programmal az alkalmazást, így nem szükséges a munkavállalók adatait külön rögzíteni. Elegendő az összekapcsolás lehetőséget használni.

Az "Értesítések" menüpontban látható, hogy ki milyen értesítéseket küldött, például egy szabadság igényt:

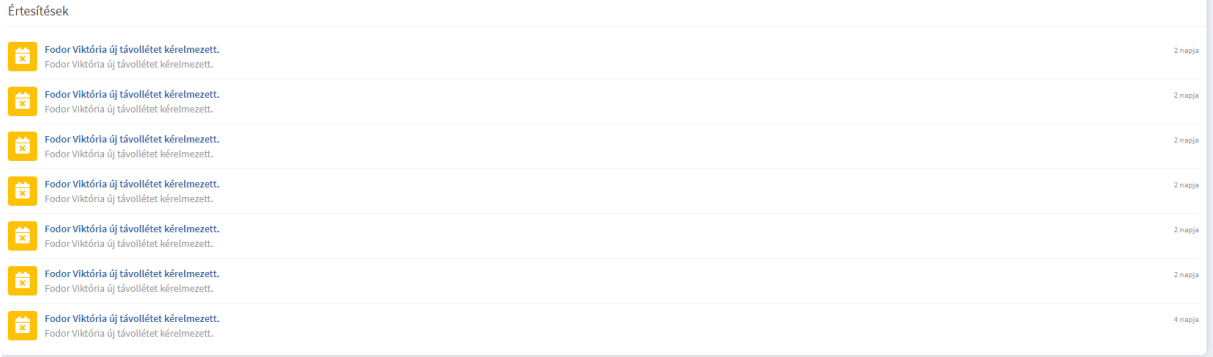

A "Beosztáskezelő" menüpontban tudjuk létrehozni a hónapokat amire a beosztást el szeretnénk készíteni. Ehhez a "Hozzáad" gom megnyomásával tudunk új rekordot létrehozni. Itt meg kell adnunk a megnevezését és az időszakot. Lehetőségünk van a Munkaidő megadására és a Munkavállalói jelentkezések engedélyezésére is:

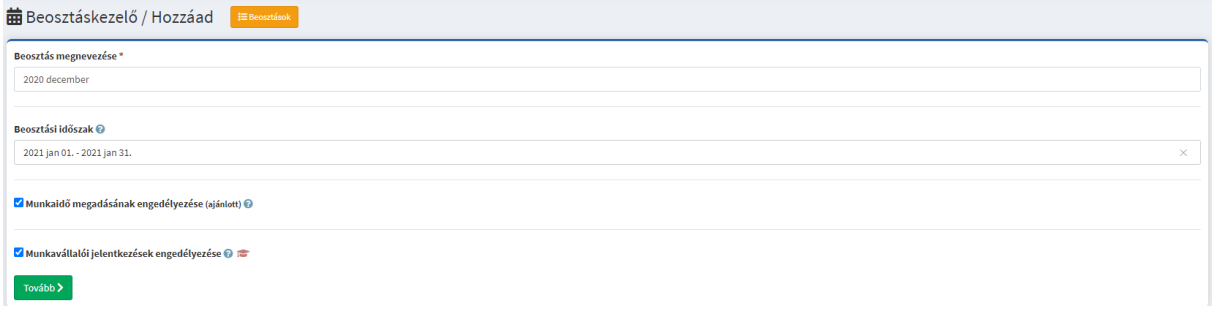

A Tovább gomb megnyomásával tudjuk a kezelni az alábbi négy menüt:

- Munkaidő megadását
- Jelentkezések kezelését
- Beosztástervezést
- Lezárást

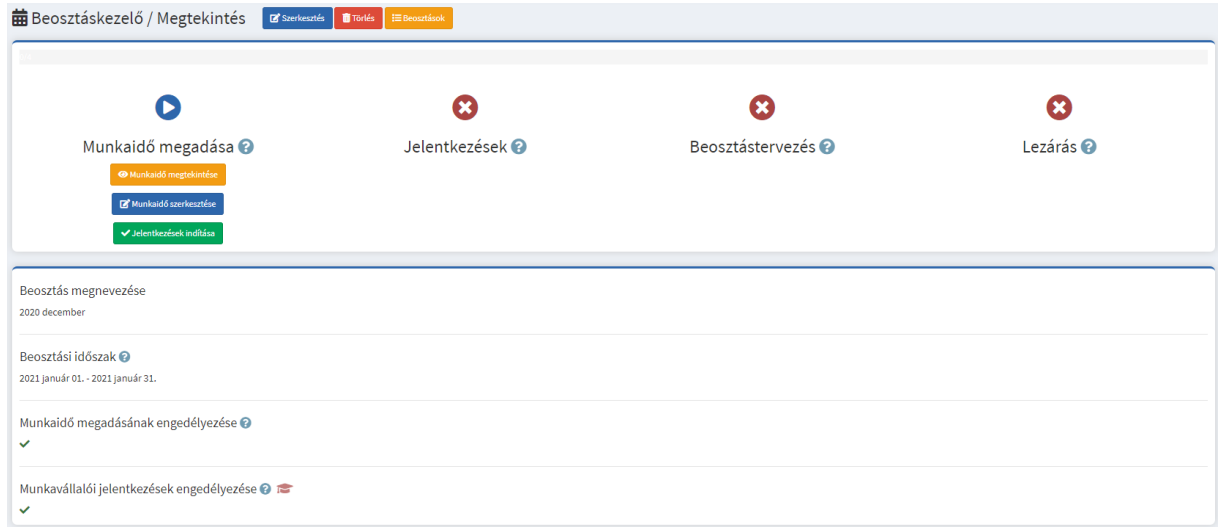

#### A "Munkaidő szerkesztése" kiválasztásával tudjuk a beosztás tervezését elkezdeni:

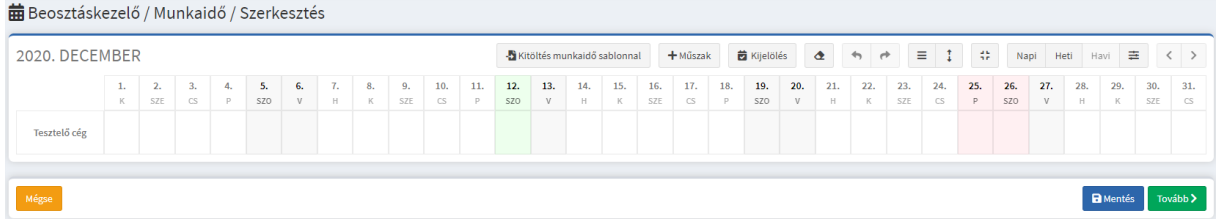

Az adott napra kattintva tudjuk megadni a munkaidőt és a munkaerőigényünket, amely alapján majd a munkavállalók tudnak jelentkezni az általunk megadott időpontokra:

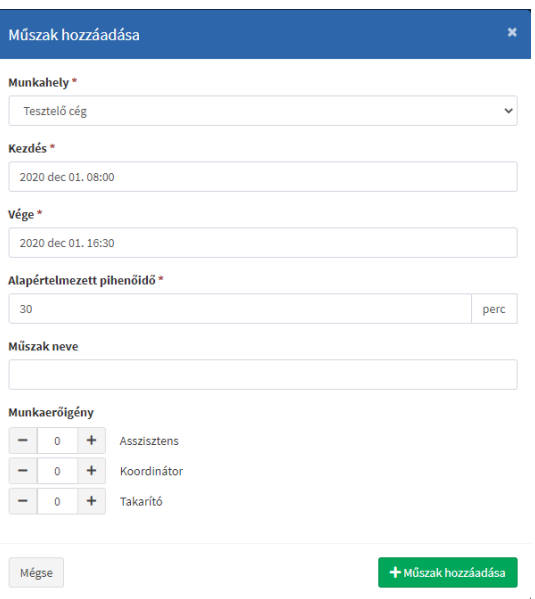

Ha feltöltöttük az időszakot, a munkaidőt, és munkaerő igényünket, mentsük el a beállításokat:

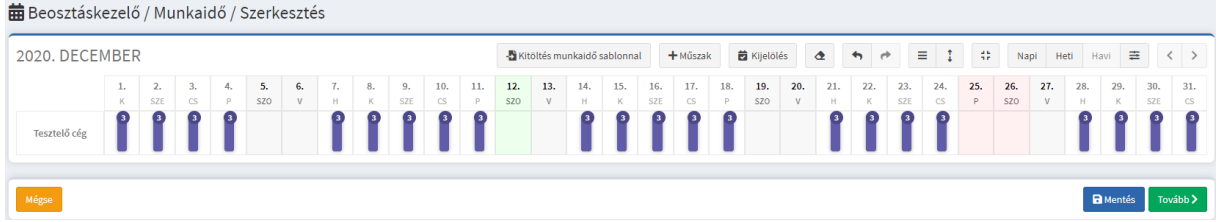

Következő lépésként engedélyezzük a munkavállalók jelentkezését:

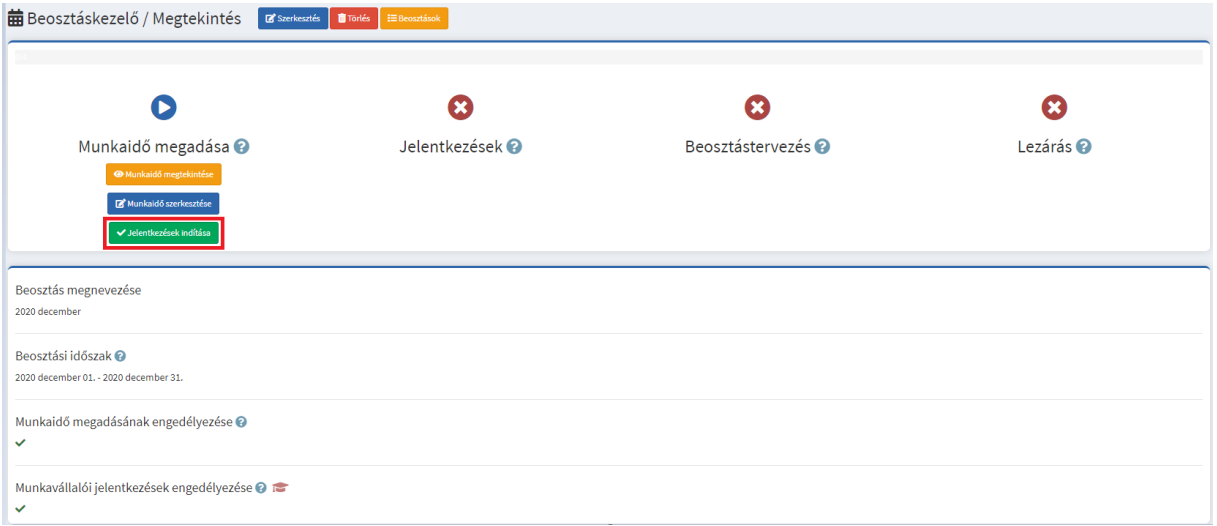

Lehetőség van rá, hogy a munkavállalók jelentkezését mi magunk tegyük meg helyettük. Ehhez válasszuk a "Jelentkezések szerkesztése" opciót:

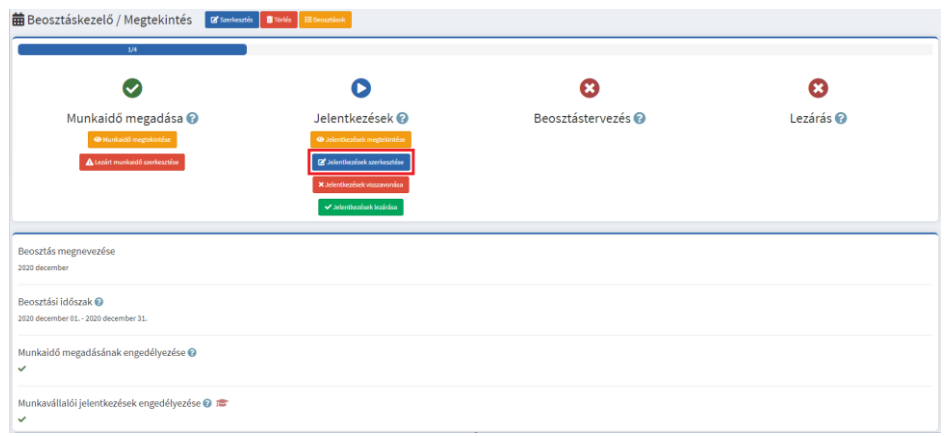

Válasszuk ki azt a műszakot, amit kezelni szeretnénk. A felugró ablakban kiválaszthatjuk azon dolgozókat, akiket be szeretnénk oda osztani. Ehhez segítségül a munkaerő igényt itt is tudjuk ellenőrizni:

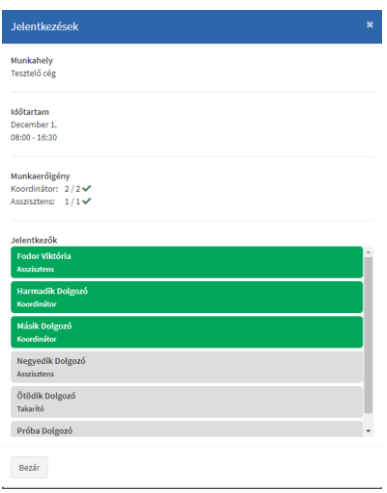

A kiválasztott dolgozók "zöldre váltanak" és a munkaerőigényünk mellett v jelzi, hogy az igényünk megvalósult. Ezt követően válasszuk a "Bezár" lehetőséget. Ezután már a beosztásban is zöld lesz az adott műszak:

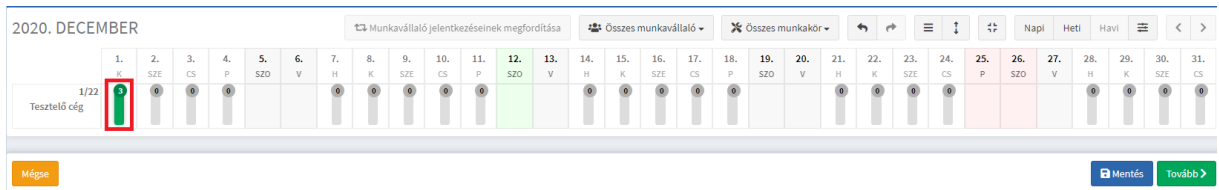

Mentsük el, majd térjünk vissza a beosztáskezelőbe.

Ha a jelentkezések megtörténtek, zárjuk le az időszakot a Jelentkezések lezárása menüpontra kattintva:

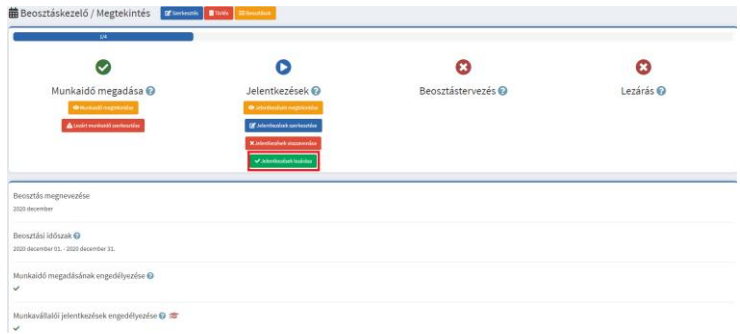

Ezt követően elkezdhetjük a beosztás készítését a Beosztás szerkesztése opcióval:

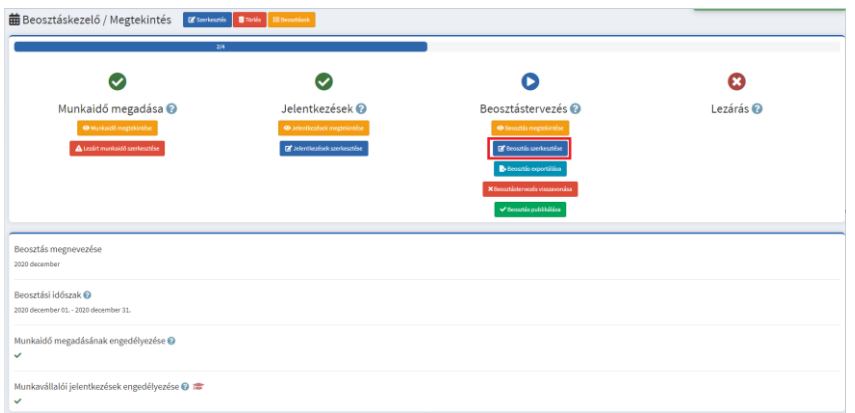

Az elkészült beosztás exportálható excel formátumban:

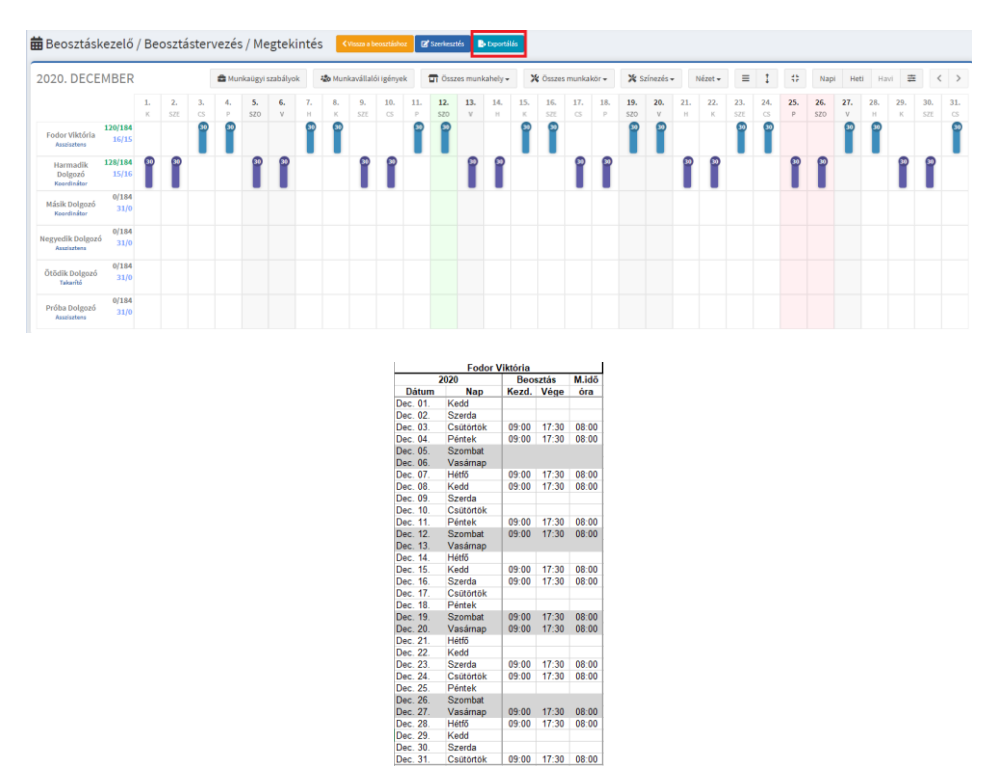

Következő lépésként válasszuk a "Beosztás publikálását":

09:00 17:30 08:00<br>09:00 17:30 08:00 09:00 17:30 08:00

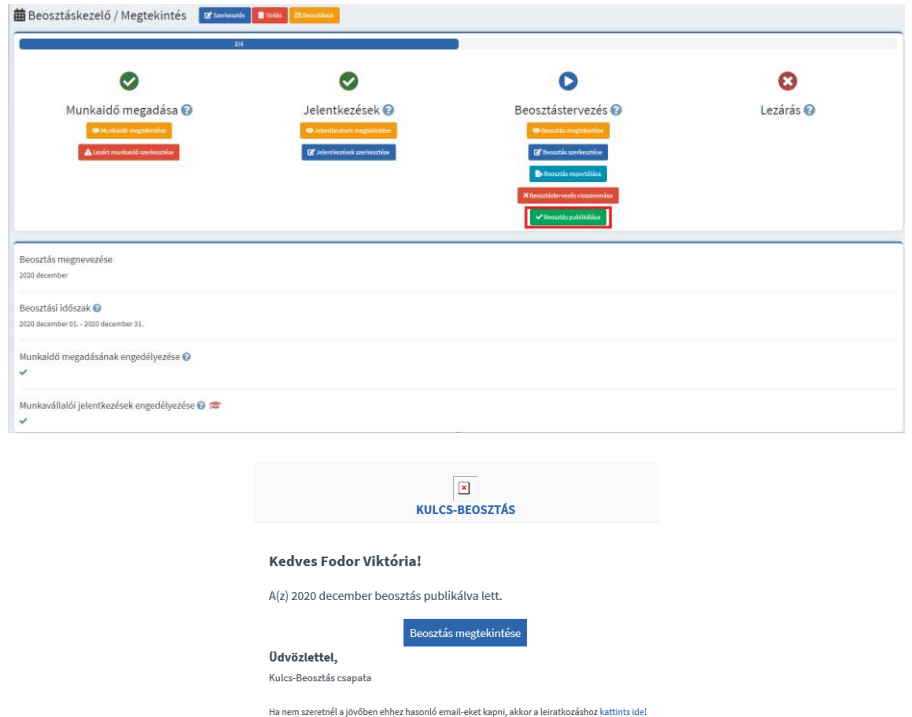

Majd zárjuk le a beosztást a "Beosztás lezárása" gomb megnyomásával:

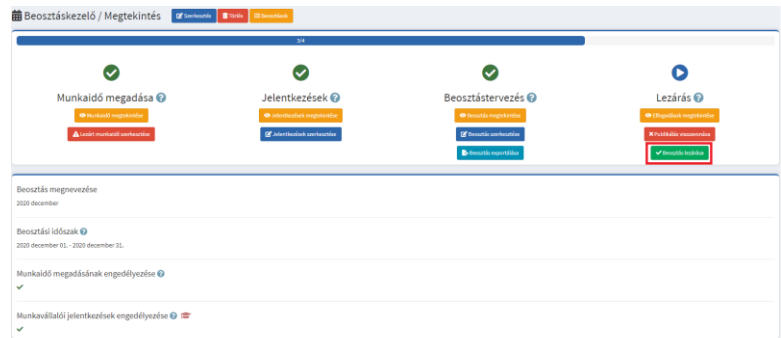

Általános szerződési feltételek | Adatvédelmi nyilatkozat ight © 2020 Kulcs-Beosztás, Minden jog fi

A "Távollétek" menüpontban tudjuk jelölni az esetleges távolléteket. A szerkesztés megnyomásával tudunk új rekordot rögzíteni. Kattintsunk a kezdőnapra és a felugró ablakban adjuk meg az időszak kezdetét, végét, válasszuk ki a típusát és lehetőségünk van megjegyzést írni hozzá.

A típusok a következők lehetnek:

- Fizetett szabadság
- Fizetés nélküli szabadság
- Betegszabadság
- Tanulmányi szabadság
- Felmentési idő
- Egyéb

Ha egy dolgozó rögzít magának távollétet (pontosabban távollét kérelmet), akkor az operátor felhasználó kap erről egy értesítést.

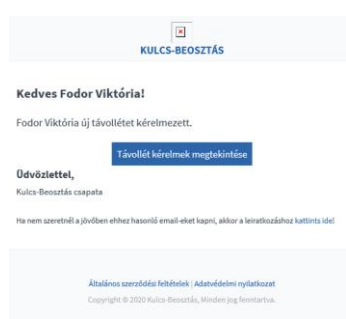

Az értesítésre kattintva lehetősége van az adott távollétet elfogadni vagy elutasítani.

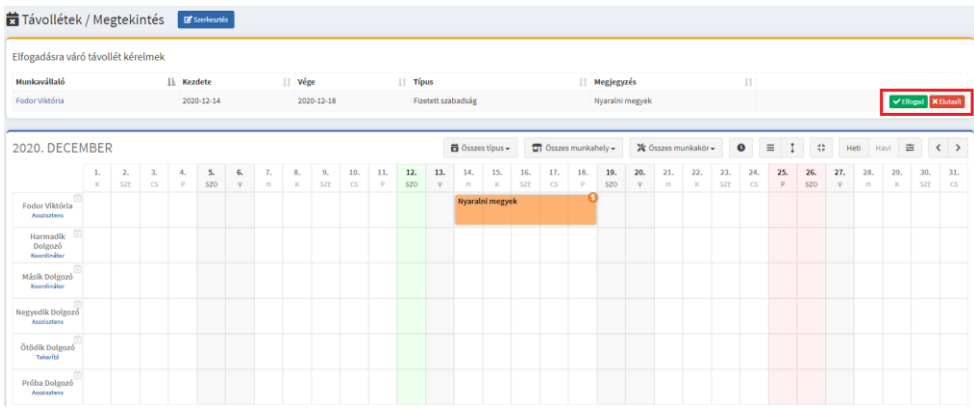

A "Jelenlét" menüpontban tudjuk jelölni adott dolgozó napjainál a tényleges jelenlét adatot. Ha rákattintunk az adott műszakra, az automatikusan "Végrehajtott munkavégzés"-re fog állni. Ha más jelenlétet szeretnénk rögzíteni, akkor duplán kell rákattintani a műszakra és a felugró ablakban tudjuk kiválasztani a megfelelő típust: (valójában dupla kattintásnál annyi történik, hogy első kattintásra "Végrehajtott munkavégzés"-re állítja a tervezett műszakot, a 2. kattintás pedig a "Végrehajtott munkavégzés" szerkesztőjét nyitja meg)

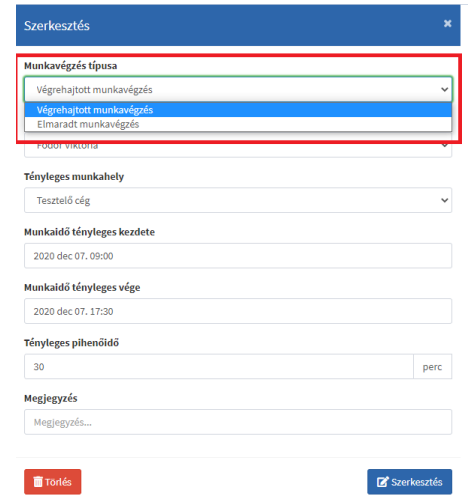

Ha ezzel megvagyunk, mentsük el a módosításunkat.

A "Statisztikák" menüpontban tudunk többféle kategóriára statisztikát készíteni:

Első lépésként adjuk meg az időintervallumot:

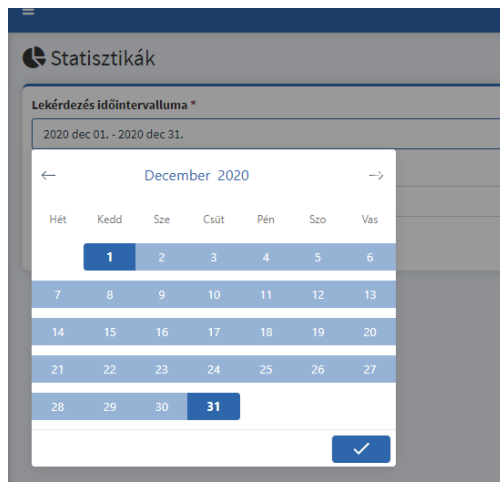

Majd válasszuk ki, hogy milyen adatok alapján készüljön el a statisztikánk:

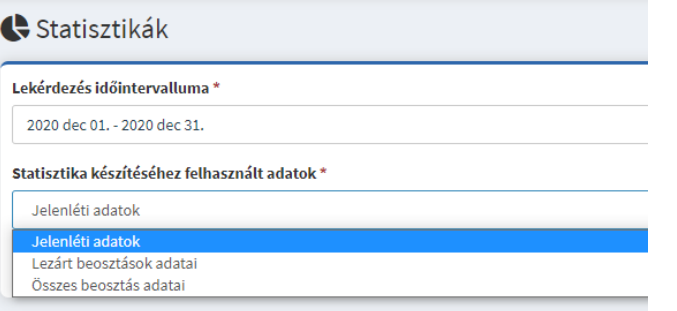

Ezt követően a "Statisztika készítése" opcióval készítsük el a kimutatásunkat:

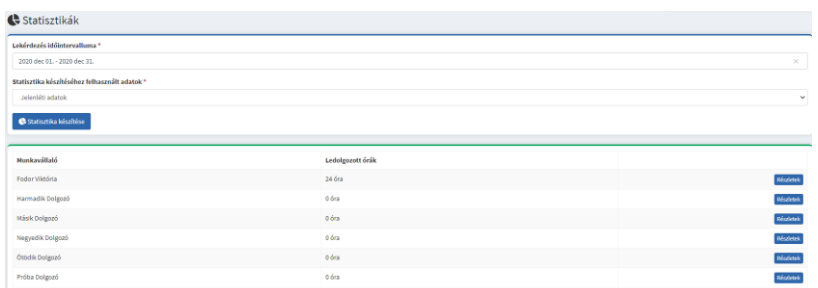

A munkavállalók sorának a végén található "Részletek" opcióval diagram formájában is lekérdezhető egyegy munkavállaló statisztikája:

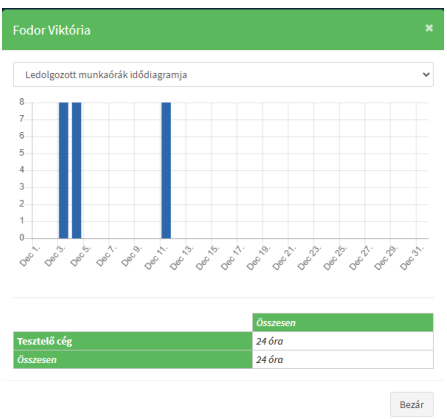

Az "Üzenetek" menüpontban lehetőségünk van a munkavállalókkal folytatott üzenetváltásokra. A munkavállaló sorának a végén válasszuk a "Beszélgetés" opciót:

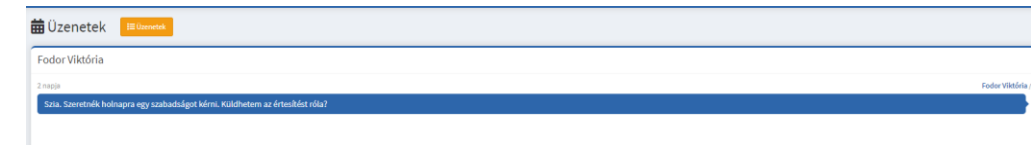

A "Felhasználók"-on belül a "Munkavállalók" menüpontban tudunk manuálisan dolgozókat rögzíteni a Hozzáad gombbal. Itt meg kell adnunk a leendő munkavállalóra vonatkozó adatokat:

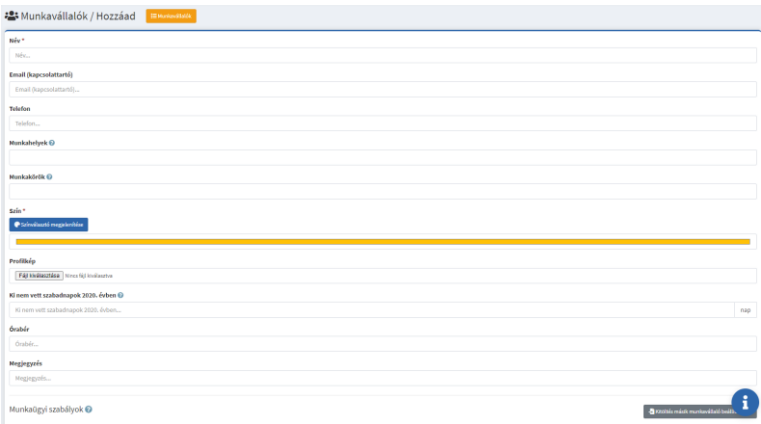

Ha ennek a kitöltésével megvagyunk, mentsük el.

Következő lépésként meghívhatjuk a dolgozót, így onnantól kezdve tudja használni a "Munkavállalói" funkciókat. Ehhez már csak az e-mail címének a megadására lesz szükség:

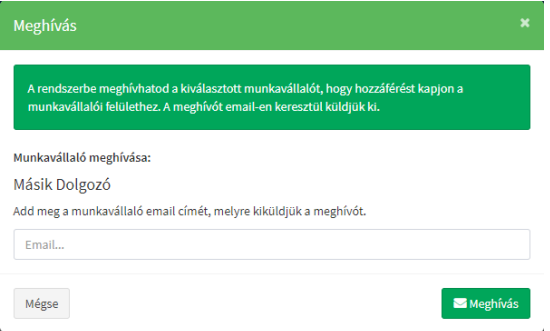

Az "Operátorok" menüpontban lehetőségünk van meghívni más személyeket. Itt meg kell adni az e-mail címet, ahova a meghívót kiküldi az alkalmazás, illetve meg kell adnunk a jogosultsági szintet és azt a munkahelyet, amit a meghívott operátor kezelhet majd:

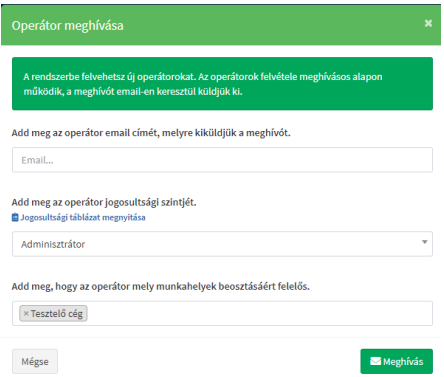

Az "Opciók"-on belül a "Munkahelyek" menüpontban tudunk új munkahelyet létrehozni a "Hozzáad" gomb segítségével. Adjuk meg a nevét, valamint a felelős operátort. Lehetőségünk van megjegyzés írására is.

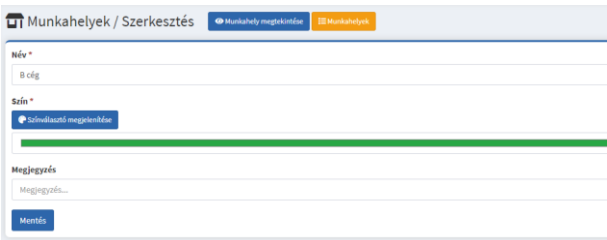

Ezt követően a "Munkavállalók" menüpontban már lehetőségünk van a dolgozókat az adott munkahelyhez rögzíteni.

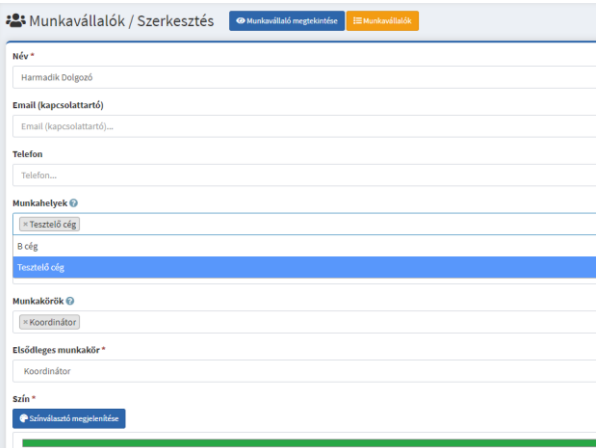

A " Munkakörök" menüpontban szabadon bővíthető a cégnél használt munkakörök listája.

A "Sablonok"-on belül a "Munkaidő sablonok" menüpontban tudunk létrehozni munkaidő sablont. Ez nagyban egyszerűsíti a beosztás készítését, hiszen nem kell egyesével jelölni a műszakokat, hanem az előre elkészített sablonokkal tölthetjük fel az időszakunkat. A sablonnál szükséges megadni a sablon

nevét, a napokra vonatkozó műszakokat és a hozzá tartozó munkahelyet. Ezt követően a felső sávban az adott nap alatti + jelre kattintva tudjuk a sablont beparaméterezni:

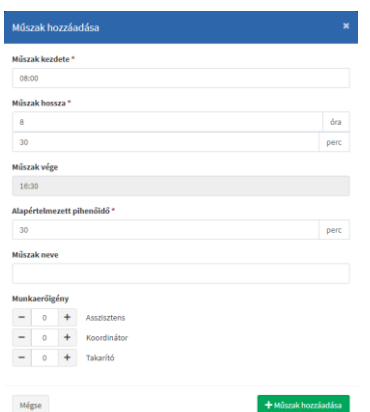

A sablon létrehozását követően a Beosztáskezelőben már lehetőségünk van az általunk létrehozott sablonnal való kitöltésre, ha a "Beosztáskezelőben" a **Bukköltés munkaidő sablonnal** lehetőséget választjuk:

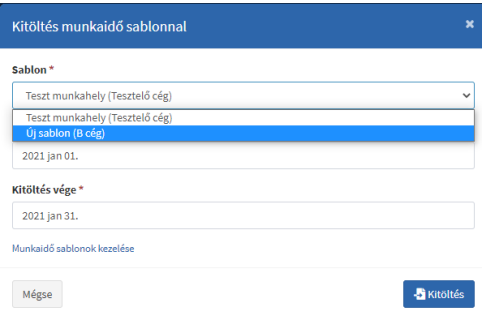

A beosztásba beemeli ezt a sablont és innentől kezdve a munkavállalók tudnak ezekre a műszakokra jelentkezni, amennyiben a Beosztáskezelőben a **varilat kezések indítása lehetőséget választjuk.** 

A "Beosztás sablon" menüpontban lehetőségünk van munkavállalókhoz beállított sablonok létrehozására. Itt adjuk meg az érintett dolgozó nevét, a cég nevét, az ismétlődés típusát és az ismétlődő hetek/napok számát:

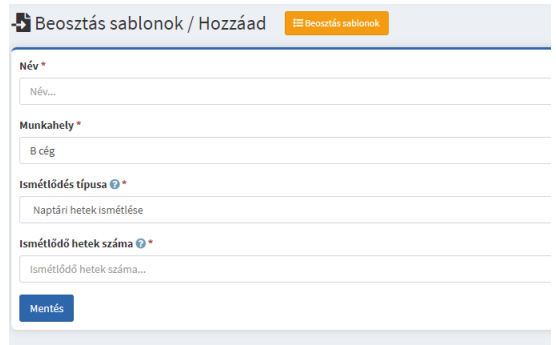

Ezt követően adjuk meg a napokra vonatkozó műszakokat, majd a <sup>+ Műszak hozzáadása</sup> opcióval mentsük el.

A mentést követően már a beosztás készítésnél használható ez a sablon. Ez a lehetőség olyan esetben ideális, amikor a munkavállalóink fixen, ugyanabban az időben tudnak munkát végezni. Így nem kell egyesével felrögzíteni a napi műszakjaikat.

### <span id="page-20-0"></span>3.2 Navigáció

Ebben a menüpontban található a Közösség, amin keresztül a Facebook oldalunkat találja.

A Szerepkör választóval tud váltani Operátori vagy Munkavállalói felületet.

# <span id="page-20-1"></span>4. Könyvelői felület

A könyvelő a meghívásról az alábbi regisztrációs e-mailt kapja:

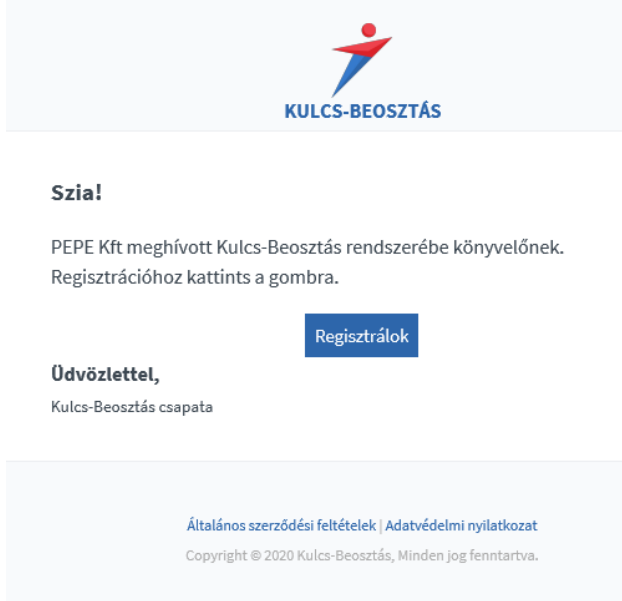

A regisztrációhoz elégséges számára a név, egy jelszó megadása és a szerződési feltételek, valamint az adatvédelmi tájékoztató elfogadása:

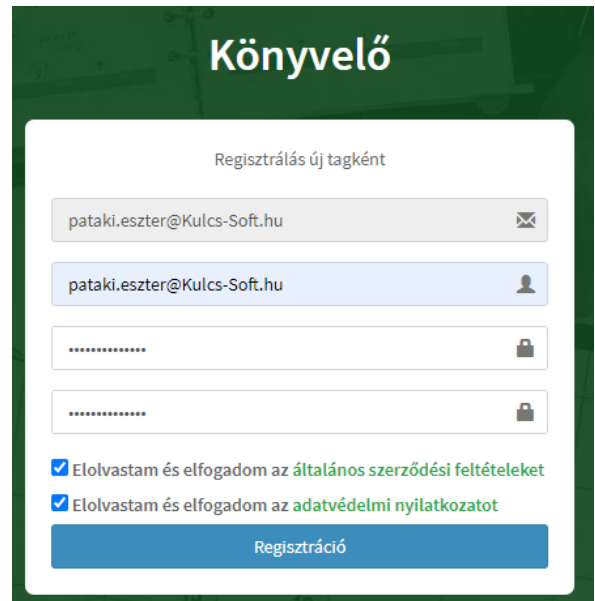

Az "Ügyfelek" menüpontban láthatja a felhasználó, hogy mely ügyfelek rendszeriből tud adatokat letölteni.

Az "Adataim" menüpontban lehetősége van a belépési jelszavának a módosítására.

Az "Értesítések" menüpontban tudja meghatározni, hogy milyen üzeneteket szeretne kapni, amelyek az alábbiak lehetnek:

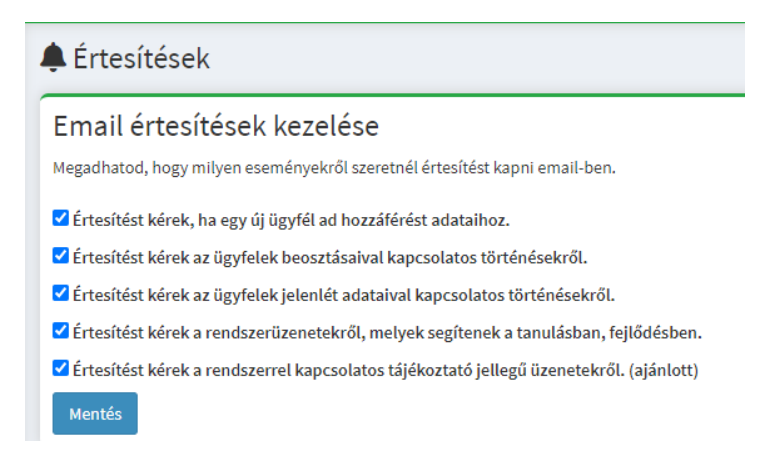

A "**Beállítások**" menüpontban van lehetősége a felhasználói fiók törlésére.

Ezen kívül, itt is elérhető az Adatvédelmi nyilatkozat és az ÁSZF.

# <span id="page-22-0"></span>5. Kulcs-Bérrel való szinkronizáció

Lehetőségünk van rá, hogy a Beosztást összekössük a Kulcs-Bér programmal, így a már rögzített munkavállalókat nem kell egyesével rögzíteni a Beosztásba.

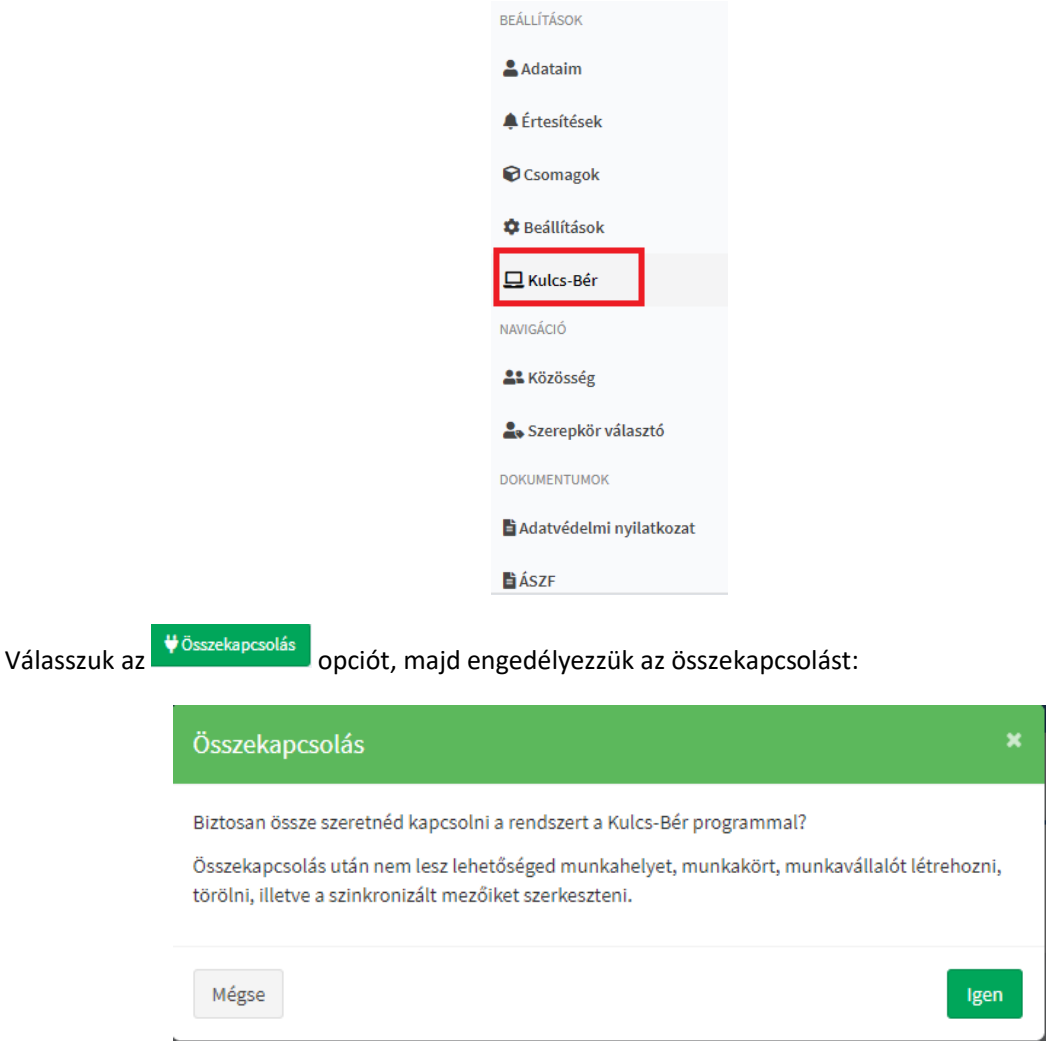

A Beállítások menüponton belül válasszuk a Kulcs-Bér lehetőséget:

Az így kapott Token számunkat másoljuk át a Bér programban a Beállítások/Beosztástervező beállításai menüpontban található Token számhoz:

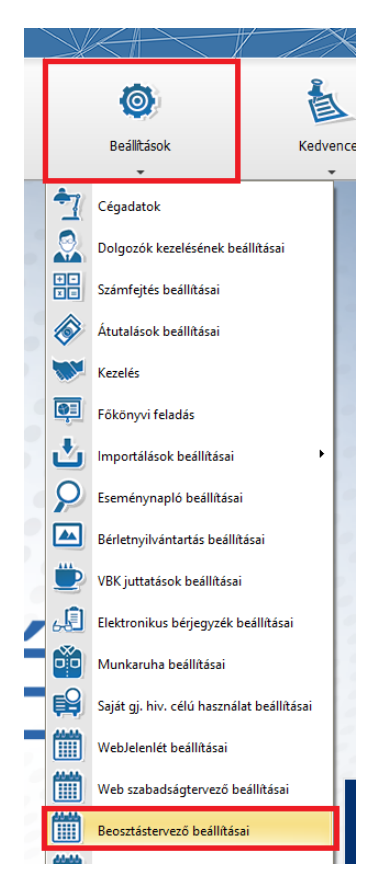

Ebben a menüpontban a Token számon kívül még meg kell adni a domain nevet az URL-ből (a http részt itt ne adjuk meg!)

A lépések sorrendje:

Cégazonosító

Token szám beírása

Mentés

Kapcsolat tesztelése

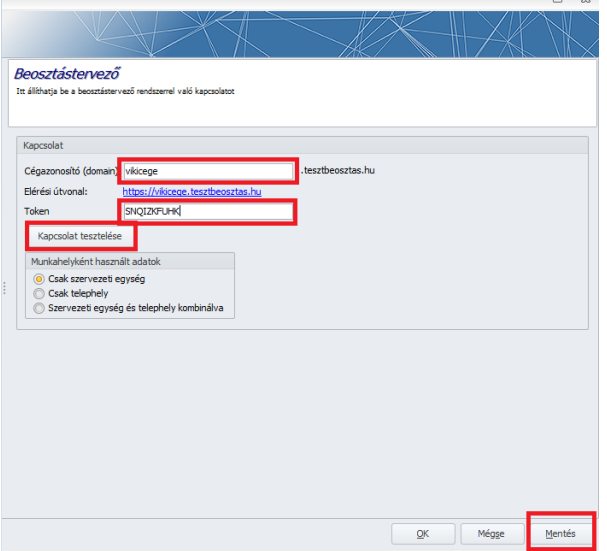

Létrehoztuk a kapcsolatot a Kulcs-Bér és a Kulcs-Beosztás között. Indíthatóak a szinkronok.

Szinkronizálni a Bérből tudunk a Beosztás alkalmazás felé, illetve innen tudjuk az adatokat visszatölteni a Beosztásból a Bérbe. Ezt az Elszámolás/Jelenlét adatok kezelése/Adatok feltöltése a beosztástervező rendszerbe vagy az Adatok letöltése a beosztástervező rendszerből menüpontban:

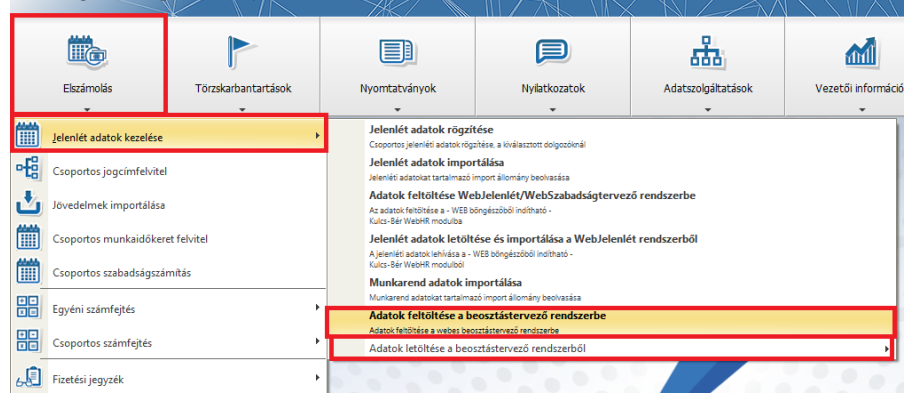

Első lépésként az Új jogviszonyok kiválasztását válasszuk, itt tudjuk a Bérben szereplő dolgozókat és adataikat szinkronizálni a Beosztásba. A sikeres szinkronhoz rögzíteni kell a dolgozók adatlapján a Szervezeti egységet, Telephelyet és Munkakört is!

Az Új jogviszonyokon belül látjuk azon dolgozókat akik még nincsenek szinkronizálva a Beosztásba. Itt alapértelmezetten ki van mindenki jelölve.:

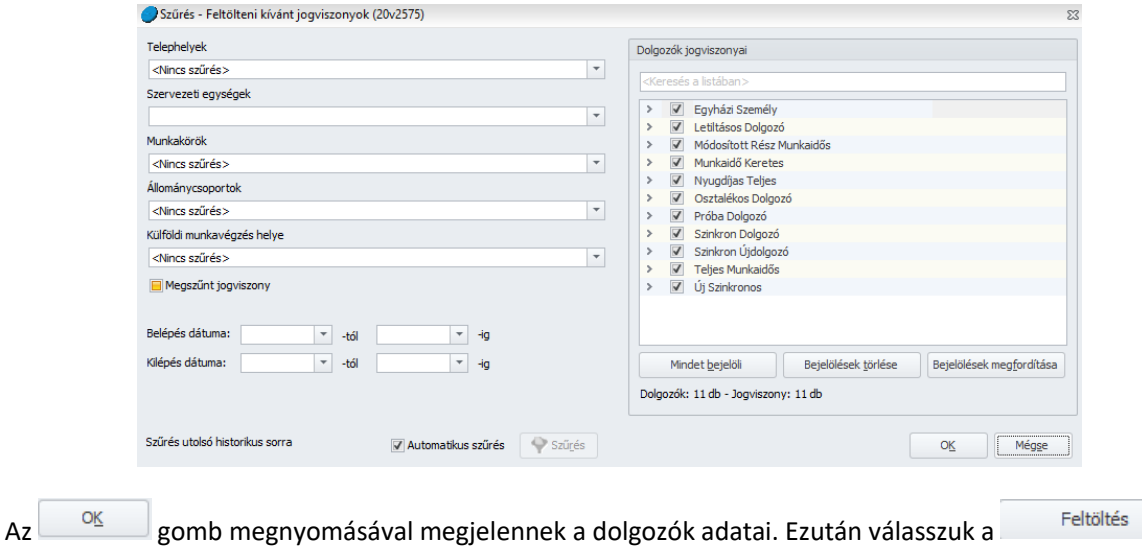

opciót. A feltöltés sikerességét jelzi a rendszer:

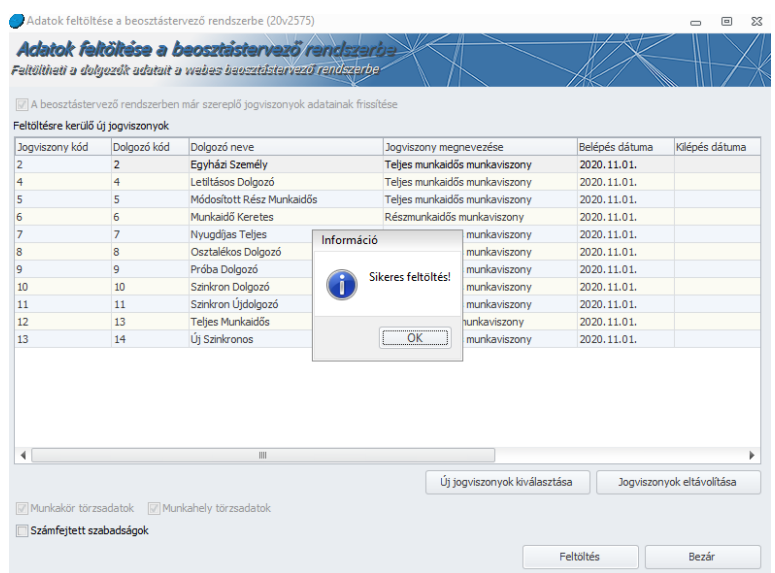

A feltöltés után meg fognak jelenni a dolgozók adataikkal együtt.

Változás esetén (pl.: munkarend) a szinkront szintén az Elszámolás/Jelenlét adatok kezelése/Adatok feltöltése a beosztástervező rendszerbe menüpontból indítható. A felugró ablakban pipáljuk be A beosztástervező rendszerben már szereplő jogviszonyok adatainak frissítése opciót:

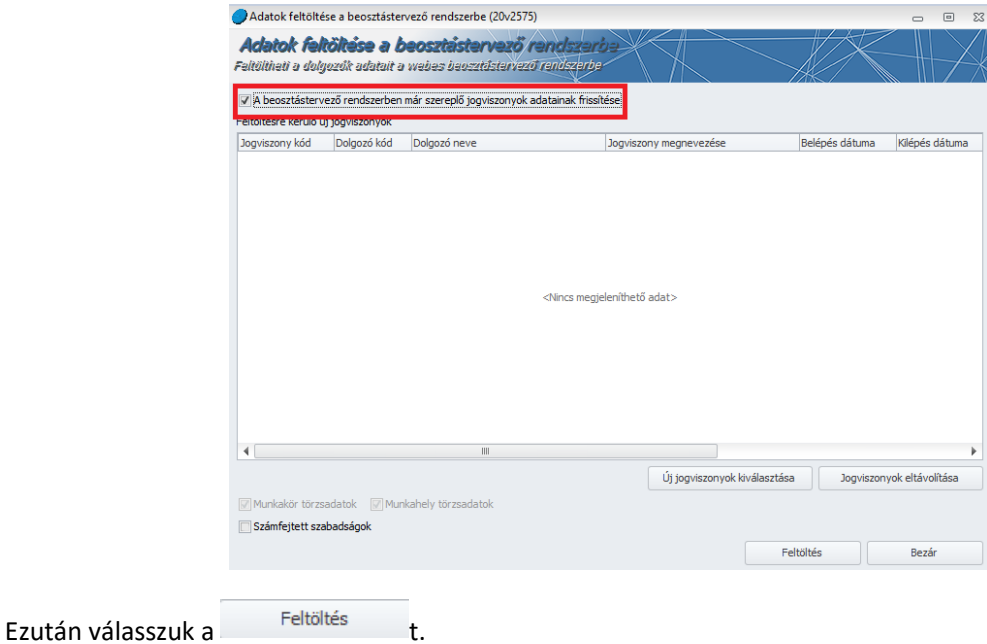

A Beosztásból a Bérbe való szinkronizáció az alábbi menüpontban található: Elszámolás/Jelenlét adatok kezelése/Adatok letöltése a beosztástervező rendszerből. Itt tudjuk a Beosztásból letölteni az alábbi három típust:

Jelenlét adatok letöltése

Munkarend (beosztás) és jelenlét adatok letöltése

Munkarend (beosztás) adatok letöltése

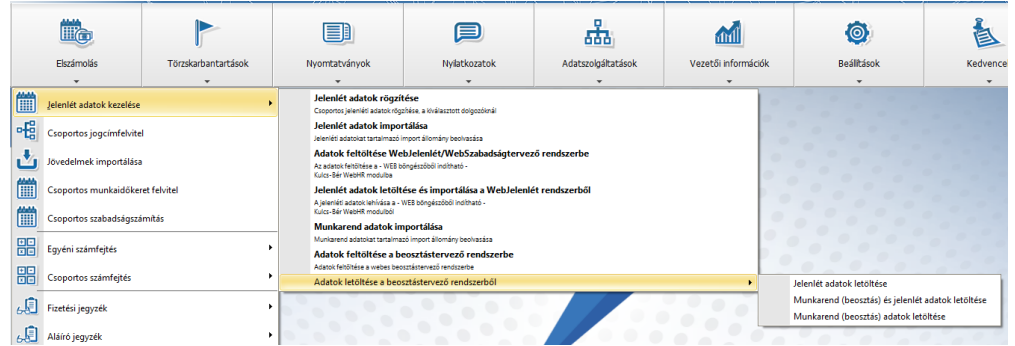

A szűrőablakban alapértelmezetten ki van jelölve minden dolgozó. Válasszuk az  $\overline{\text{log}}$ gombot. A

következő oldalon először válasszuk a **ollalomia a sziptendel a Feldolgoz** lehetőséget.